# **Azoula Smart APP User Instructions**

# **Table of Contents**

| 1   | Preparation                 | 2  |
|-----|-----------------------------|----|
| 2   | Connect Gateways            | 2  |
| 3   | Home                        | 4  |
| 3.1 | Add Devices                 | 4  |
| 3.2 | Control / Configure Devices | 5  |
| 3.3 | Favorite Scenes             | 15 |
| 3.4 | Favorite Devices            | 16 |
| 4   | Zones                       | 16 |
| 4.1 | Add Zones                   | 17 |
| 4.2 | Configure Zones             | 17 |
| 4.3 | Control Zones               | 17 |
| 5   | Smart                       | 17 |
| 5.1 | Scenes                      | 18 |
| 5.2 | Repeaters                   | 19 |
| 5.3 | Automation                  | 22 |
| 6   | Energy                      | 26 |
| 7   | Me                          | 27 |
| 7.1 | Gateway                     | 27 |
| 7.2 | Settings                    | 27 |
| 7.3 | Devices                     | 29 |
| 7.4 | Sensors                     | 29 |
| 7.5 | Switches                    | 30 |
| 7.6 | About                       | 30 |
| 7.7 | Privacy Policy              | 30 |

## 1 Preparation

Azoula Smart App is an interactive control interface of the Azoula smart gateway, which can control various types of Zigbee smart devices. To use the Azoula Smart App to control Zigbee smart devices, you need to do the following preparation:

- Azoula smart gateway
- Home router
- Smartphone or tablet
- Zigbee smart devices
- Download and install Azoula Smart App onto your smartphone or tablet (as shown in Figure 1):

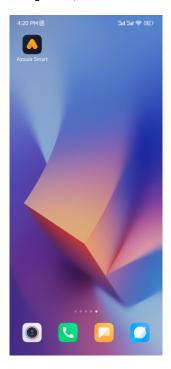

Figure 1

- Connect the Azoula smart gateway to your router via a network cable
- Connect your smartphone or tablet to your router via WiFi
- Local control: The router doesn't need to be connected to the network
- Remote/cloud control: The router needs to be connected to the network.

## 2 Connect Gateways

There are two methods for the APP connecting to the gateway:

- One is to directly connect to the local gateway without logging into an account.
   This method can only control locally (as shown in Figure 2): Click "Local Gateway Login" to connect local gateway.
- The other is to log into an account to connect the gateway. This method can control remotely (as shown in Figure 3): After logging into the account, click "Add Gateway" to add a gateway.

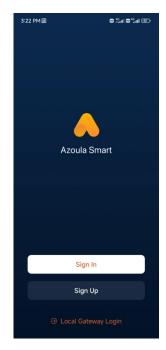

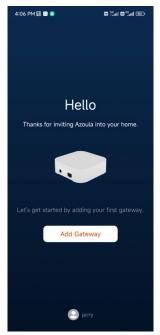

Figure 2

Figure 3

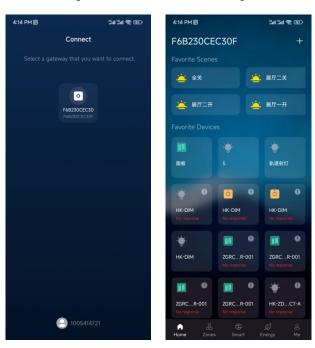

Figure 4

Figure 5

After the App discovers the gateway (as shown in Figure 4), click the gateway's icon to connect. After successfully connecting to the gateway, the App will go to the gateway control page (as shown in Figure 5).

Note: If the gateway cannot be searched, it means that it has been connected to another account. Please press and hold the "Reset" key on the gateway to reset it, and then operate the App to search again.

Sign Up and Sign In:

If you want to use the second method to connect to the gateway, you need to sign up and then sign in (as shown in Figure 6, Figure 7): Click "Sign Up" in Figure 2 to create an account, and then click "Sign In" in Figure 2 to log into the account.

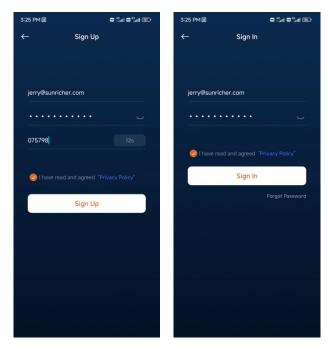

Figure 6

Figure 7

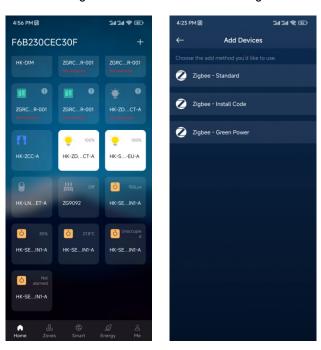

Figure 8

Figure 9

After the App goes to the gateway control page, you can see Favorite Scenes, Favorite Devices, and five menu options (Home, Zones, Smart, Energy, Me) at the bottom. The default menu is Home when entering it (as shown in Figure 5).

## 3 Home

The main functions of the Home menu are to add devices, control/configure devices, display favorite scenes and favorite devices, etc. (as shown in Figure 5, and Figure 8).

## 3.1 Add Devices

Click the "+" icon in the upper right corner of the Home menu to enter the page for adding devices (as shown in Figure 8, and Figure 9). There are three methods to add devices:

- Zigbee Standard: For devices that enter network pairing mode by physical button or power cycle.
- Zigbee Install Code: For devices that have an install code, just scan the install code on the devices to add them.
- Zigbee Green Power: For adding Green Power switches.

Select an appropriate method to start adding according to the type of Zigbee device to be added. If it is the standard method, click "Start" to add (as shown in Figure 10), then operate your Zigbee device into pairing mode (as shown in Figure 11), please refer to the instructions of the relevant Zigbee devices. For other adding methods, follow the steps instructed by the App.

When the device is successfully discovered under the standard method, it will be displayed on the list, click "Done" to complete adding (as shown in Figure 12).

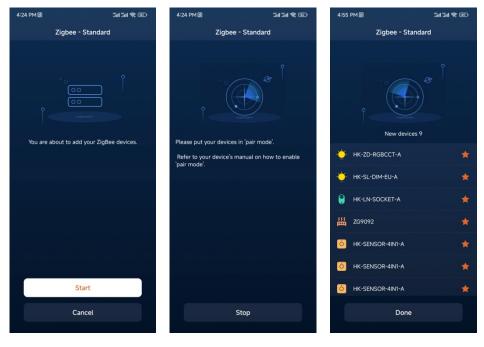

Figure 10 Figure 11 Figure 12

Note: When the gateway enters searching status, it won't stop searching until the user clicks "Stop" or "Done".

Note: Each device on the device list has a star mark as shown in Figure 12. When the star is lit (Orange), it means that the device is marked as a favorite device and will be shown in the "Favorite Devices" section of the Home menu. When it is unlit (Gray), it means that the device will not be marked as a favorite device and will not be shown in the "Favorite Devices" section of the Home menu.

### 3.2 Control / Configure Devices

1 ) Control/configure Zigbee lighting devices, taking the RGBCCT lighting device HK-ZD-RGBCCT-A as an example:

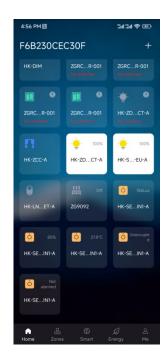

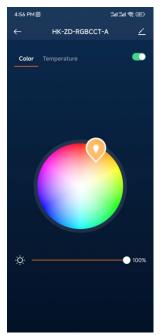

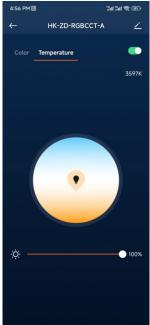

Figure 13

Figure 14

Figure 15

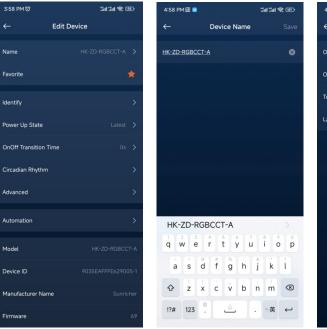

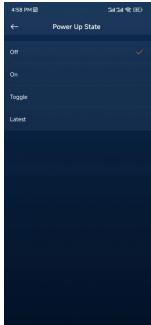

Figure 16

Figure 17

Figure 18

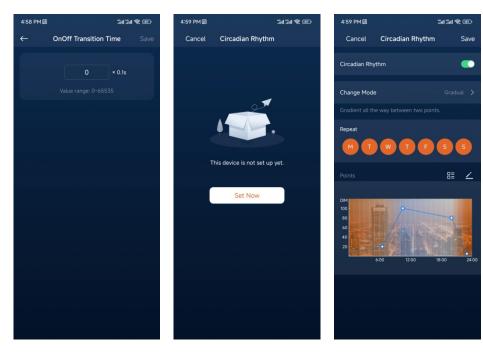

Figure 19 Figure 20 Figure 21

On/Off Control: On the Home menu page, click the icon of the lighting device to turn on/off it (as shown in Figure 13).

Color, Color Temperature, Brightness Control: Press and hold the icon of the lighting device to enter its control page. Click "Color" and "Temperature" on the control page to switch between the color control page and the color temperature control page. Slide the RGB wheel to adjust color and slide the brightness bar under it to adjust the selected color's brightness. Slide the color temperature wheel to adjust the cold and warm color temperatures and slide the brightness bar under it to adjust the selected color temperature's brightness (as shown in Figure 14, and Figure 15).

Lighting Device Parameter Configuration: Click the edit button in the upper right corner of the control page to enter the configuration page of the lighting device (as shown in Figure 16). The configurable parameters of the luminaire are as follows:

- Name: The name of the luminaire can be modified (as shown in Figure 17).
- Favorite: Light up the star to mark the luminaire as a favorite device and display it on the Home page, unlighted means unmarked (as shown in Figure 16).
- Identify: Click it to identify the lighting device and the luminaire or indicator will flash in response (as shown in Figure 16).
- Power up state: The power-on state of the luminaire can be modified. There are four states for choosing: off, on, toggle, and latest (as shown in Figure 18).
- OnOff Transition Time: The transition time of turning on/off the light can be set (as shown in Figure 19).
- Circadian Rhythm: This represents the luminaire's color temperature and brightness simulating the changes of natural light with time and human biological rhythm (as shown in Figure 21). This function can be enabled or disabled, enabled by default. Change Mode is used to set the transition change mode from one time point to the next time point, Gradual by default, and to set the Duration of each time point state, which will not go to the next point until the duration ends, 15 minutes by default (as shown in Figure 22). Repeater represents the setting of the circadian rhythm repeat trigger, which can be selected from Monday to

Sunday (as shown in Figure 21). Points represents the time points included in the circadian rhythm. Click the edit button on the right side of Points to edit time points (as shown in Figure 21). Enter the Edit Points page (as shown in Figure 23), and click the "+" button on the right side of Add Point to add time points. Enter the Add Point page of the newly added time point to set Name (e.g. Concentrate), Time, Color Temperature, and Brightness. After editing, click "Done" in the upper corner (as shown in Figure 24), then click "Done" (as shown in Figure 25), and finally click "Save" in the upper right corner to save the setting (as shown in Figure 26).

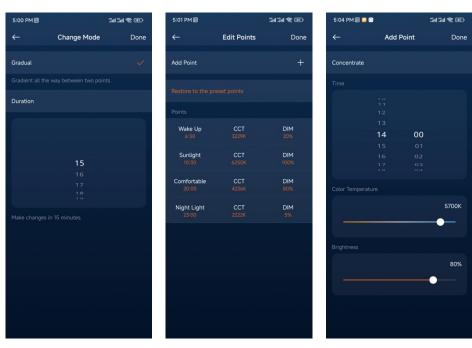

Figure 22 Figure 23 Figure 24

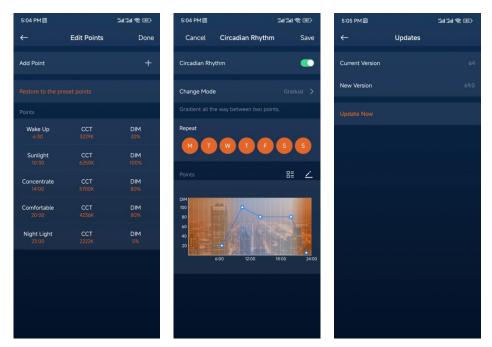

Figure 25 Figure 26 Figure 27

 Advanced: This function enables the user to modify the parameters of the light devices such as external switch type, PWM frequency, and dimming curve (as shown in Figure 28). Please be noted that the parameters are only valid when the light devices support these parameters.

**External switch type:** when a light device supports external switch local control, we can configure the external switch type, there are 3 types of switches can be selected, factory default is "Push button switch" (as shown in **Figure 29**):

- 1. Push button switch
- 2. Normal on/off switch
- 3. 3 way switch

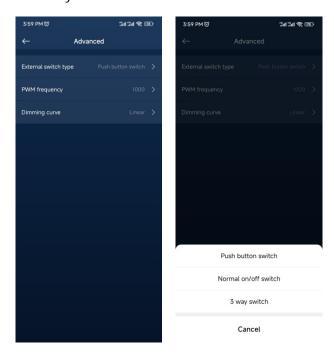

Figure 28

Figure 29

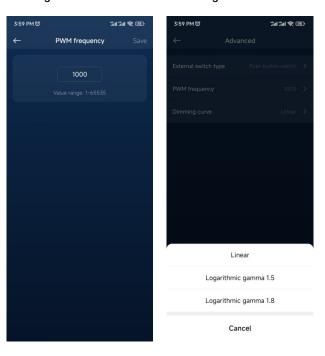

Figure 30

Figure 31

**PWM frequency**: for the PWM output drivers, the user can set the PWM frequency, factory default frequency is 1000Hz (as shown in Figure 30).

Dimming curve: for the light devices that support dimming curve parameter, the user can set the dimming curve, there are 3 dimming curves can be selected, factory default is "linear" (as shown in Figure 31):

- 1. Linear
- 2. Logarithmic gamma 1.5
- 3. Logarithmic gamma 1.8
- Model: The device model cannot be modified (as shown in Figure 16).
- Device ID: The device ID cannot be modified (as shown in Figure 16).
- Firmware: This represents the current firmware version (as shown in Figure 16).
- Update: Click "Update" to update the firmware (as shown in Figure 16). After
  entering the Update page, the new firmware version and the update prompt will
  be displayed if there is a new firmware version (as shown in Figure 27), just click
  "Update Now" to update it.
- Remove Device: This means deleting the device from the current gateway (as shown in Figure 16).

#### 2) Control/Configure Zigbee Curtain devices, taking HK-ZCC-A as an example:

On/Off Control: On the Home menu page, click the icon of the curtain device to turn on/off it (as shown in Figure 13).

Curtain Type Selection: Press and hold the icon of the curtain device to enter its control page, and click the "Drapes" or "Roller Blinds" icon at the bottom of the control page to choose the curtain type (as shown in Figure 32).

Curtain Level Control: Slide the level control bar on the control page to control the curtain level between 0-100% (as shown in Figure 32).

**Curtain On-Off Control**: Click the stop button in the upper right corner of the control page to stop on-off (as shown in **Figure 32**).

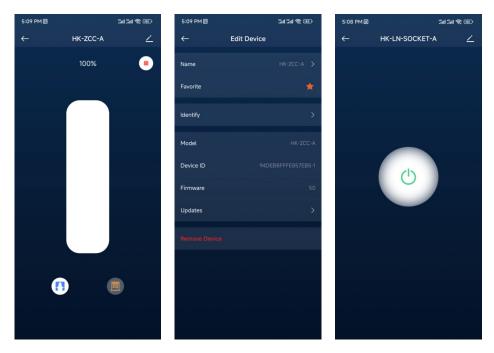

Figure 32 Figure 33 Figure 34

Curtain Device Parameter Configuration: Click the edit button in the upper right corner of the control page to enter the curtain device configuration page (as shown in Figure 33). For configuring curtain device parameters, please refer to the description of "Lighting Device Parameter Configuration".

#### 3) Control/Configure Zigbee Socket Devices, taking HK-LN-SOCKET-A as an example:

On/Off Control: On the Home menu page, click the icon of the socket device to turn on/off it (as shown in Figure 13). Or press and hold the icon of the socket device to enter its control page and then click the on-off button on the control page to control it (as shown in Figure 34).

Socket Device Parameter Configuration: Click the edit button in the upper right corner of the control page to enter the socket device configuration page (as shown in Figure 35). For configuring socket device parameters, please refer to the description of "Lighting Device Parameter Configuration".

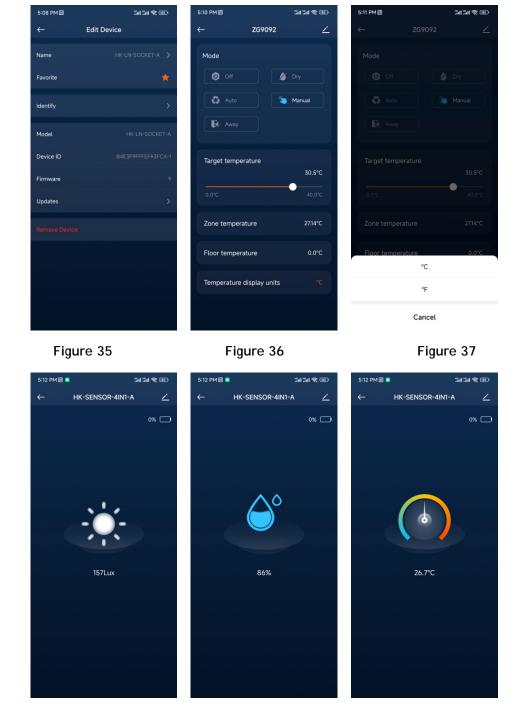

Figure 39 Figure 40

4) Control/Configure Zigbee Thermostat Devices, taking ZG9092A as an example:

On/Off Control: On the Home menu page, click the icon of the thermostat device to turn on/off it (as shown in Figure 13).

Thermostat Mode Selection: Press and hold the icon of the thermostat device to enter its control page. On the Mode section of the control page, there are five modes for choosing: Off, Dry, Auto, Manual, and Away (as shown in Figure 36).

Heating Temperature Setting: Slide the Target temperature bar to set the heating temperature (as shown in Figure 36).

**Zone temperature**: On the control page, the zone temperature detected by the thermostat room temperature probe will be displayed (as shown in Figure 36).

Floor temperature: If the thermostat connects with an external floor temperature sensor probe, the floor temperature detected by the probe will be displayed on the control page (as shown in Figure 36).

Temperature display unit: Set the temperature display unit of the thermostat, you can choose Celsius or Fahrenheit (as shown in Figure 36, and Figure 37).

Thermostat Device Parameter Configuration: Click the edit button in the upper right corner of the control page to enter the thermostat device configuration page (as shown in Figure 36). For configuring thermostat device parameters, please refer to the description of "Lighting Device Parameter Configuration".

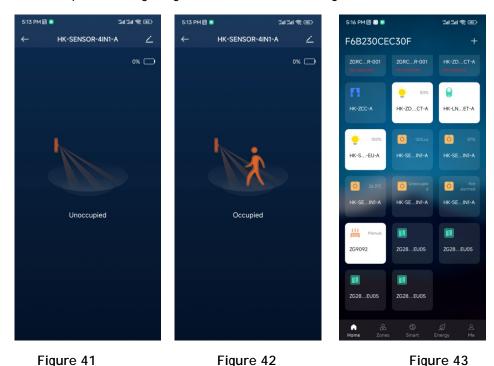

5 ) Configure Zigbee Light Sensor Devices, taking HK-SENSOR-4IN1-A as an example:

Light Sensor Device State Reporting: On the Home menu page, the LUX value will be displayed on the icon of the light sensor device (as shown in Figure 13).

Light Sensor Device Parameter Configuration: On the Home menu page, press and hold the icon of the light sensor device to enter its state display page (as shown in Figure 38). Click the edit button in the upper right corner on the control page to enter the light sensor configuration page (as shown in Figure 38). For configuring light sensor device parameters, please refer to the description of "Lighting Device Parameter Configuration".

6 ) Configure Zigbee Humidity Sensor devices, taking HK-SENSOR-4IN1-A as an example:

Humidity Sensor Device State Reporting: On the Home menu page, the humidity value will be displayed on the icon of the humidity sensor device (as shown in Figure 13).

Humidity Sensor Device Parameter Configuration: On the Home menu page, press and hold the icon of the humidity sensor device to enter its state display page (as

shown in Figure 39). Click the edit button in the upper right corner on the control page to enter the humidity sensor configuration page (as shown in Figure 39). For configuring humidity sensor device parameters, please refer to the description of "Lighting Device Parameter Configuration".

7) Configure Zigbee Temperature Sensor devices, taking HK-SENSOR-4IN1-A as an example:

Temperature Sensor Device State Reporting: On the Home menu page, the temperature value will be displayed on the icon of the temperature sensor device (as shown in Figure 13).

Temperature Sensor Device Parameter Configuration: On the Home menu page, press and hold the icon of the temperature sensor device to enter its state display page (as shown in Figure 40). Click the edit button in the upper right corner on the control page to enter the temperature sensor device configuration page (as shown in Figure 40). For configuring the temperature sensor device parameters, please refer to the descriptions of "Lighting Device Parameter Configuration".

8 ) Configure Zigbee Occupancy Sensor Devices, taking HK-SENSOR-4IN1-A as an example:

Occupancy Sensor Device State Reporting: On the Home menu page, Occupied or Unoccupied state will be displayed on the icon of the occupancy sensor device. Occupied means there are people, and Unoccupied means there is no people (as shown in Figure 13).

Occupancy Sensor Device Parameter Configuration: On the Home menu page, press and hold the icon of the occupancy sensor device to enter its state display page (as shown in Figure 41, and Figure 42). Click the edit button in the upper right corner on the control page to enter the occupancy sensor device configuration page (as shown in Figure 42). For configuring occupancy sensor device parameters, please refer to the descriptions of "Lighting Device Parameter Configuration".

9) Configure Zigbee Alarm Sensor Devices, taking HK-SENSOR-4IN1-A as an example:

Alarm Sensor Device State Reporting: On the Home menu page, Alarmed or Unalarmed state will be displayed on the icon of the alarm sensor device. Alarmed means there is someone moving, and Unalarmed means there is no one moving (as shown in Figure 13).

Alarm Sensor Device Parameter Configuration: For configuring alarm sensor device parameters, please refer to the descriptions of "Lighting Device Parameter Configuration".

10 ) Configure Zigbee ZLL Remotes or Switch Panels, taking ZG2833K8\_EU05 as an example:

ZLL Remote or Switch Panel Display Icon: On the Home menu page, press and hold the icon of the remote or the switch panel device to enter its configuration page (as shown in Figure 43). If the remote/panel supports multiple groups, for example, panel ZG2833K8\_EU05 supports 4 groups, multiple identical remote icons will be displayed on the Home page and each icon represents a group. Selecting one of the icons means selecting one of the groups.

Remote or Switch Binding Lighting Device: After selecting a group, press and hold the group icon to enter the binding lighting device page (as shown in Figure 44). Click

"Bind Now" to enter the lighting device selection page (as shown in Figure 44). Before selecting a lighting device, you need to press the button on the remote/panel to activate it. After activating the remote/panel, select the lighting device to be bound (as shown in Figure 45), and a prompt will appear when the binding is successful (as shown in Figure 47).

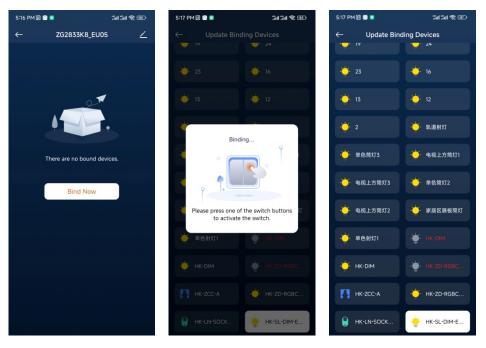

Figure 44 Figure 45 Figure 46

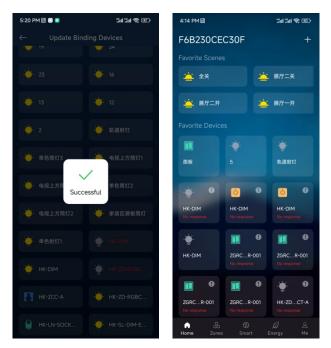

Figure 47 Figure 48

Unbinding Remote/Switch and Lighting Device: After selecting a group, press and hold the group icon to enter the binding lighting device page. The bound lighting device will be displayed with a white background, just click the lighting device to unbind it.

## 3.3 Favorite Scenes

Favorite Scenes: Frequently used scenes can be marked as favorite scenes during the scene configuration, and will be displayed on the Home menu page for convenient use and trigger (as shown in Figure 43).

## 3.4 Favorite Devices

Favorite Devices: Frequently used devices can be marked as favorite devices when adding devices, and will be displayed on the Home menu page for convenient control and configuration (as shown in Figure 48).

#### 4 Zones

Zones: To achieve zone control, users can configure the device to different zones on the App according to the actual installation of the device. Click "Zones" on the bottom of the Home menu page to enter the zone configuration page (as shown in Figure 49, Figure 50).

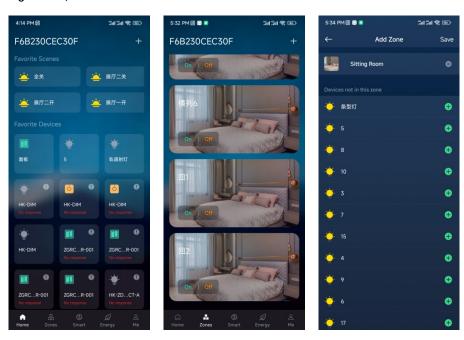

Figure 49 Figure 50 Figure 51

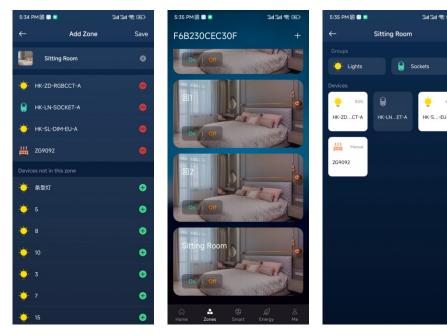

Figure 52 Figure 53 Figure 54

## 4.1 Add Zones

Add Zones: Click "+" in the upper right corner of the Zones page to add zones (as shown in Figure 50).

## 4.2 Configure Zones

Configure zones: After adding a zone, enter the zone configuration page to edit its name (like Sitting Room) and icon, and add devices to the zone according to the actual installation. Click "+" on the right side of the device to add it to the zone (as shown in Figure 51, Figure 52), and then click "Save" in the upper right corner to save the configuration (as shown in Figure 52).

#### 4.3 Control Zones

Control zones: After configuration, the added zone will be displayed on the zone list (as shown in Figure 53). Click On | Off button on the zone icon to turn on/off all devices within the zone (as shown in Figure 53). Click the zone icon to enter the zone control page, all devices within the zone will be displayed on this control page and can be controlled separately. The devices of the same type will be assigned to the same group for convenient and simultaneous control, such as Lights, Sockets (as shown in Figure 54).

### 5 Smart

Smart: This menu is mainly used for configuring Scenes, Repeaters, and Automation. Click "Smart" on the bottom of the Home menu page to enter the smart configuration page (as shown in Figure 55, and Figure 56).

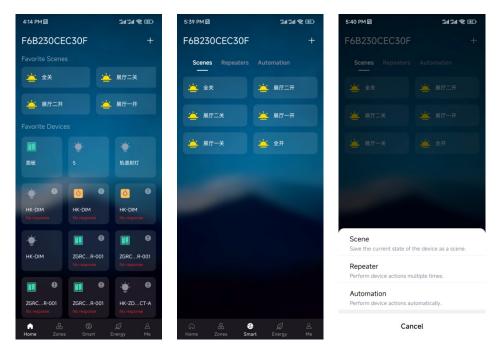

Figure 55 Figure 56 Figure 57

## 5.1 Scenes

Add Scenes: On the Smart menu page, click "+" in the upper right corner (as shown in Figure 56). Then select "Scene" in the pop-up window to add a scene (as shown in Figure 57).

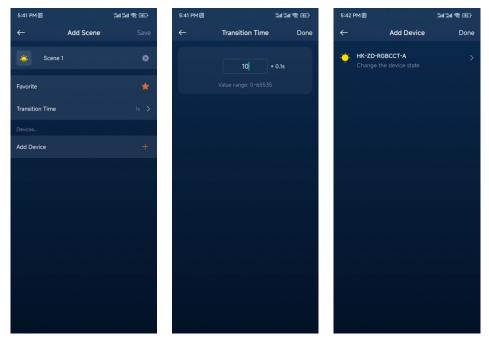

Figure 59 Figure 60

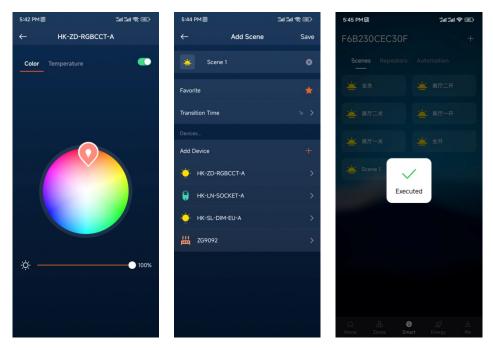

Figure 61 Figure 62 Figure 63

Configure Scenes: Enter the Add Scenes page (as shown in Figure 58). The scene name can be customized, such as Scene 1. The lit star icon means that the scene is marked as a favorite scene and will be displayed on the Home menu page. Transition Time means the time spent transitioning from the current state to this scene when executing the scene, 0 by default (as shown in Figure 59). Add Device is used to add devices to the scene (as shown in Figure 58). Click "Add Device" to enter the add device page, and click "+" on the right side of the Add Device to add devices (as shown in Figure 58). Click on the name of the added device to enter the device state setting page to set the device state that the scene wants to execute (as shown in Figure 60, Figure 61).

Execute Scenes: After the scene configuration is completed, it will be displayed in the Scenes list of the Smart menu page. Click on the scene name to execute the scene (as shown in Figure 63).

## 5.2 Repeaters

**Repeaters:** This is used to set the color changing sequences of the same lighting device, and also the color changing sequences of different lighting devices.

Add Repeaters: On the Smart menu page, click "+" in the upper right corner (as shown in Figure 56), and then select "Repeater" in the pop-up window to add a repeated task (as shown in Figure 57).

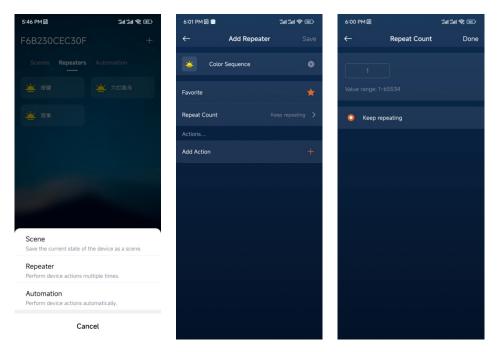

Figure 64 Figure 65 Figure 66

Configure Repeaters: Enter the repeater configuration page to edit the repeater name (as shown in Figure 65). The lit star icon means that the repeater is marked as a favorite repeater (as shown in Figure 65). Repeat Count means the number of times to repeat. Click "Repeat Count" to enter its setting page, where you can set the number of repetitions from 1 to 65534, or set it to "Keep repeating" to repeat indefinitely. Once you have finished setting it, click "done" in the upper right corner (as shown in Figure 66).

Add Action: This represents adding the state of each step of the light's changes in the changing effect, and one Action represents one step state. Click "+" on the right side of Add Action (as shown in Figure 65). Enter the Action configuration page, and select the device to add an action. In one action, you can only select one device, or you can select multiple devices by clicking "Multiple" in the upper right corner (as shown in Figure 67). Depending on the device type, the status properties that can be set in the action are also different. Taking HK-ZD-RGBCCT-A as an example, the status properties that can be set include turn on/off, brightness, color temperature, and color. Select "Set a color" to set a color (as shown in Figure 68, Figure 69). Multiple actions can be added.

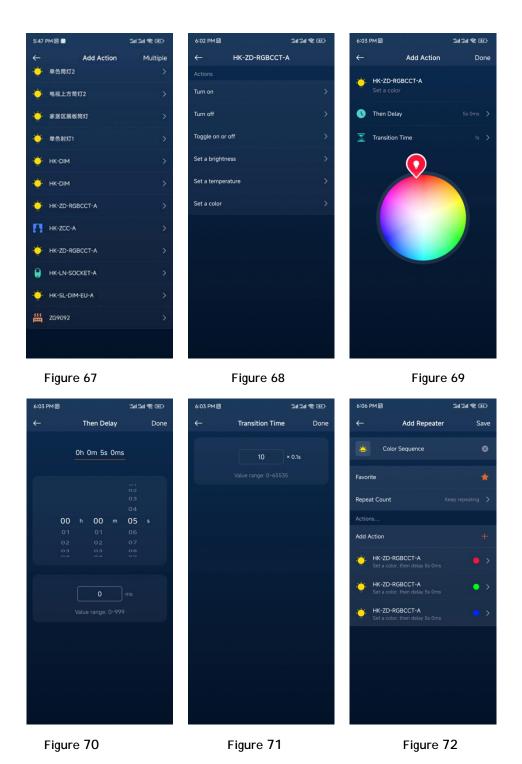

Then Delay: This represents the delay time of the action state, and the state will start to change to the next action after the delay time (as shown in Figure 70).

**Transition Time:** This represents the transition time from the current action to the next action after the current action start to change (as shown in Figure 71).

Save: After all actions are added, click "Save" in the upper right corner to save the Repeater (as shown in Figure 72).

**Execute**: After the setting is completed, just click on the name of the Repeaters to execute (as shown in Figure 73).

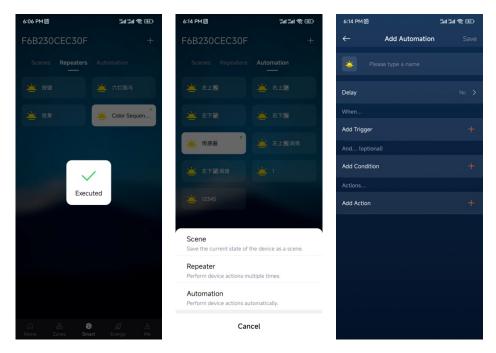

Figure 73 Figure 74 Figure 75

#### 5.3 Automation

**Automation**: This can be used to set automation control based on sensors or other devices, and can also be used to set timing control.

Add Automation: On the Smart menu page, click "Automation" at the top bar, and then click "+" in the upper right corner (as shown in Figure 56). Then select "Automation" in the pop-up window to add automation (as shown in Figure 74).

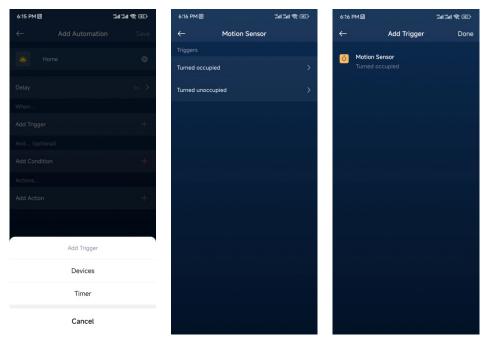

Figure 76 Figure 77 Figure 78

**Automation:** After entering the Automation configuration page, you can edit the Automation name (as shown in Figure 75). Delay represents how long it will take to execute after triggering (as shown in Figure 75).

Add Trigger: This represents adding a trigger. Click "+" on the right side of Add Trigger to pop up the trigger selection window, and you can select a device or a timer (as shown in Figure 76). Taking the selection of a device as an example, select the occupancy sensor. The available states for the device are "Turned occupied" and "Turned unoccupied" (as shown in Figure 77). Select "Turned occupied" and then click "Done" in the upper right corner (as shown in Figure 78).

**Add Condition (optional):** This represents adding additional trigger conditions. This means that the action trigger needs to simultaneously satisfy the additional conditions. This setting is optional and can also be left unset.

Add Action: This represents the desired action to be executed. Click "+" on the right side of Add Action to pop up window for adding the action object which can be Devices, Zones, or Scenes (as shown in Figure 79). Taking Devices as an example, enter the Action configuration page and select a device to add an action. In one action, you can only select one device, or you can select multiple devices by clicking "Multiple" in the upper right corner (as shown in Figure 80, and Figure 81). Multiple actions can be added. Then Delay represents the duration to maintain the action after it is executed.

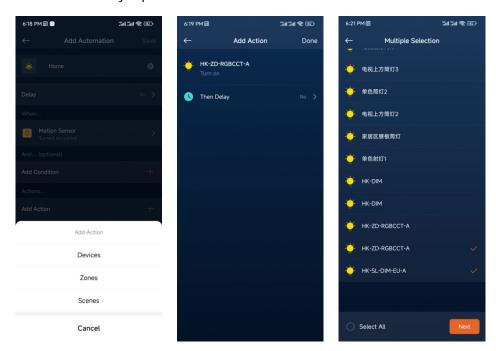

Figure 79 Figure 80 Figure 81

Save: After adding actions, click "Save" in the upper right corner to save the automation (as shown in Figure 82). After saving successfully, the automation will be displayed in the Automation list of the Smart menu page (as shown in Figure 83).

Execute: When the automation is executed, the icon will light up (as shown in Figure 84).

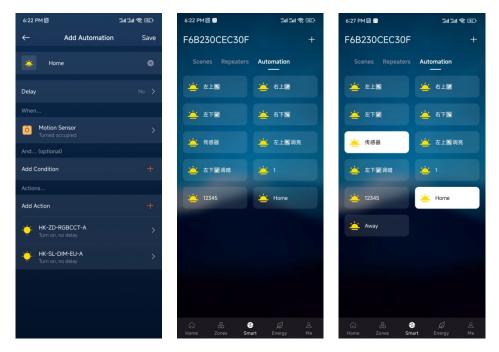

Figure 82 Figure 83 Figure 84

Add Automation Based on Green Power Switch: On the Smart menu page, click "Automation" at the top column, and then click "+" in the upper right corner (as shown in Figure 56). Then select "Automation" in the pop-up window to add automation (as shown in Figure 57).

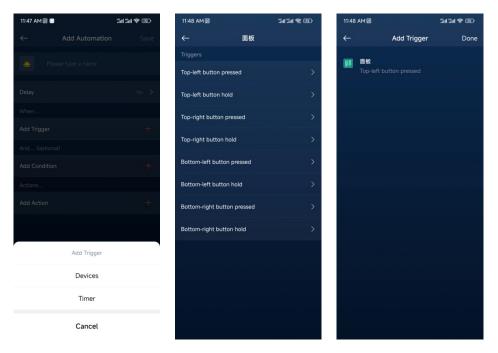

Figure 85 Figure 86 Figure 87

Add Trigger: Click "Add Trigger" to add a trigger, select "Devices", and then select "Green Power switch" (as shown in Figure 85). The Green power switch has 4 buttons: Top-left, Top-right, Bottom-left, and Bottom-right, and each button has two trigger operations: "Pressed" for a short press, and "Hold" for a long press. Select a trigger operation, such as "Top-left button pressed" for a short press of the top-left button (as shown in Figure 86).

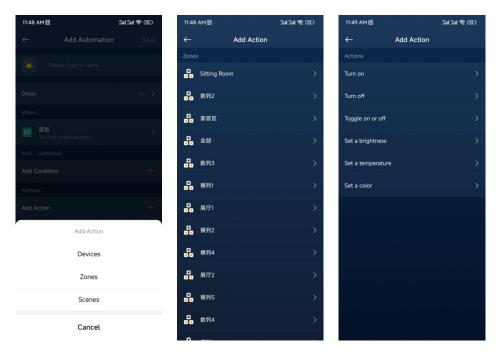

Figure 89 Figure 90

Add Action: Add a trigger action, the target can be Devices, Zones, and Scenes (as shown in Figure 88). For example, select "Zones" and then select a zone such as "Sitting Room" (as shown in Figure 89). Select the action to trigger such as "Set a brightness" (as shown in Figure 90). Multiple actions can be added.

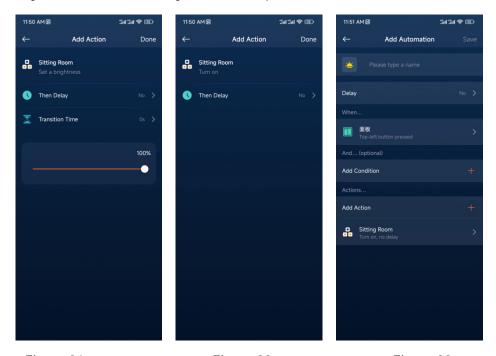

Figure 91 Figure 92 Figure 93

Then Delay: This represents the delay time for the action to be executed (as shown in Figure 91).

Transition Time: This represents the transition time from the current action to the next action after the current action finishes executing (as shown in Figure 91).

Save: Enter the automation name, and then click "Save" in the upper right corner to save the setting (as shown in Figure 93).

**Execute Automation**: The trigger action configured above is for the short press of the top-left button on the panel, so short pressing the top-left button will trigger the action.

## 6 Energy

Energy: Energy statistics support trend charts of the total energy consumption of all devices and can also be used to statistically analyze the energy consumption of devices by zone or by the individual device. Click "Energy" at the bottom of the Home menu page to enter the energy statistics configuration page (as shown in Figure 94).

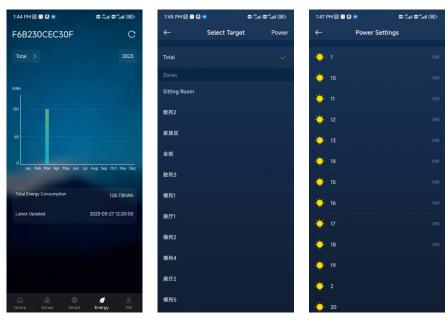

Figure 94 Figure 95 Figure 96

Select Target: On the energy statistics configuration page, click "Total >" in the upper left corner to select the energy statistics target (as shown in Figure 95). The available options include all devices, zones, and individuals device (as shown in Figure 96).

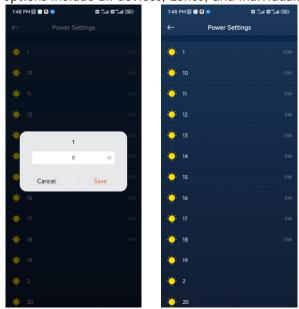

Figure 97 Figure 98

Power Settings: On the Select Target page, click "Power" in the upper right corner to set the power of the device (as shown in Figure 97). Select a device and then enter its power. Users can configure the power of different devices according to their actual usage (as shown in Figure 96, Figure 97, and Figure 98).

#### 7 Me

Me: The "Me" menu allows users to configure the settings for gateway, devices, account, and permissions. Click "Me" at the bottom of the Home menu page to enter the Me menu page (as shown in Figure 99).

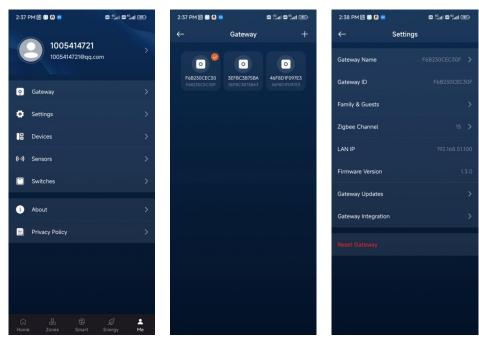

Figure 99 Figure 100 Figure 101

#### 7.1 Gateway

**Gateway**: When the App is connected to multiple gateways, you can switch between them on the Gateway page (as shown in **Figure 100**).

#### 7.2 Settings

Settings: You can customize the settings for currently controlled gateway (as shown in Figure 101). The options are as follows:

- Gateway Name: The gateway name can be customized. Just click it to edit.
- Gateway ID: The gateway ID cannot be edited.
- Family & Guest: You can invite users and assign their permissions. Click "+" in the upper right corner to add a new user (as shown in Figure 102). Enter the user's email, select the user's permissions (Manager has all permissions except adding users, while Guest only has permission to control devices), and then click "Invite" in the upper right corner to send the invitation (as shown in Figure 103). The invited client will appear in the list (as shown in Figure 104). Once they log into their account in the App, they can connect to the gateway and obtain permissions.

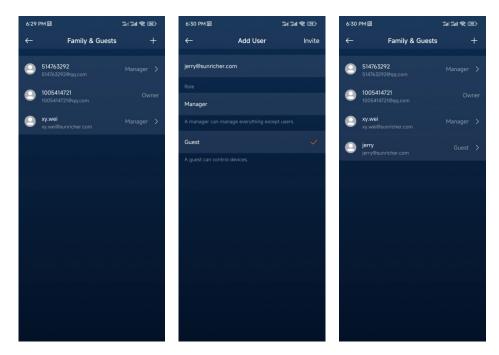

Figure 102 Figure 103 Figure 104

- Zigbee Channel: The Zigbee channel can be set from 11 to 26, 15 by default (as shown in Figure 105).
- LAN IP: The IP address of the gateway in the local area network.
- Firmware Version: The current firmware version of the gateway.
- Gateway Update: Check for gateway firmware updates (as shown in Figure 106).
- Gateway Integration: Combine multiple gateways together to achieve cross-gateway control. The current gateway is the main gateway, and the newly integrated gateway is the sub-gateway. Note that in order to integrate a sub-gateway into the current gateway, the sub-gateway needs to be in the same local area network as the current gateway. If the sub-gateway is already connected to another mobile phone, you need to press and hold the reset button on the back of the gateway for 5 seconds to reset the gateway. Click "Gateway Integration" to integrate the gateway (as shown in Figure 101). Click "Add Sub-gateway" to add a sub-gateway (as shown in Figure 107), click the desired gateway icon and then click "Add" (as shown in Figure 108, and Figure 109). After successful integration, a pop-up window will appear (as shown in Figure 110). Reload the App, and the devices added to the sub-gateway will be displayed on the App interface and can be controlled through the main gateway.

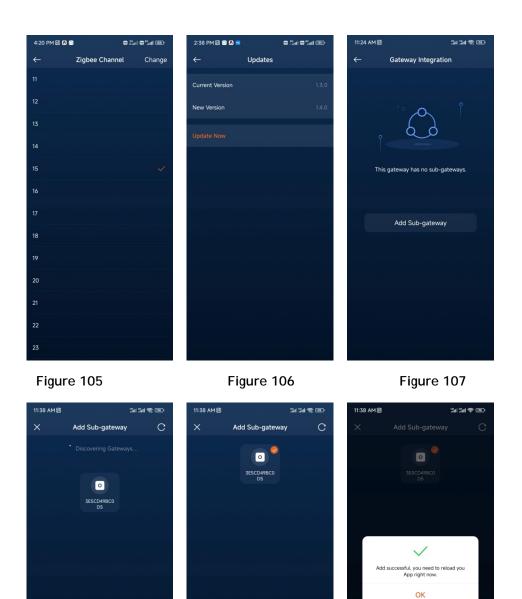

Figure 108 Figure 109 Figure 110

• Reset Gateway: Restore the gateway to its factory settings.

# 7.3 Devices

Devices: Here shows a list of devices such as lights, sockets, thermostats, and curtains that have been added to the gateway. You can control and configure these devices here, using the same methods as the "Favorite Devices" section on the Home menu. Devices that have not been marked as "Favorite Devices" can also be controlled and configured here (as shown in Figure 111).

## 7.4 Sensors

Sensors: Here shows a list of sensor devices that have been added to the gateway. You can configure these devices here, using the same methods as the "Favorite Devices" section on the Home menu. Devices that have not been marked as "Favorite Devices" can also be controlled and configured here (as shown in Figure 112).

#### 7.5 Switches

Switches: Here shows a list of ZLL remote controls, wall panels, and Green Power switches that have been added to the gateway. You can configure these devices here, using the same methods as the "Favorite Devices" section on the Home menu. Devices that have not been marked as "Favorite Devices" can also be controlled and configured here (as shown in Figure 113).

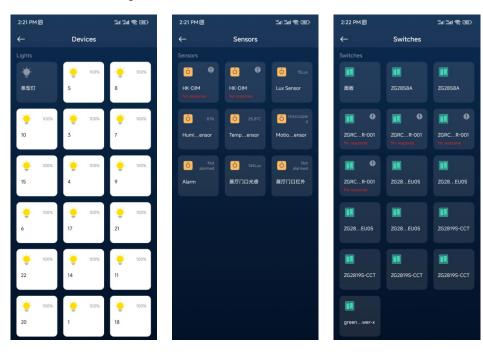

Figure 111 Figure 112 Figure 113

#### 7.6 About

About: The version number of the App.

# 7.7 Privacy Policy

Privacy Policy: Privacy policy statement for App users.